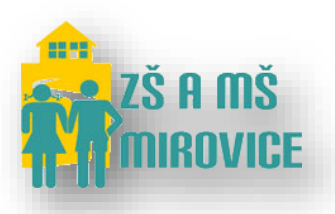

# Jak se přihlásit do aplikace Bakaláři.

#### Obsah

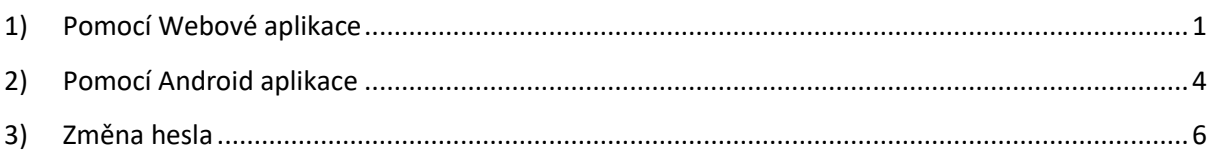

#### <span id="page-0-0"></span>1) Pomocí Webové aplikace

Otevřete webové stránky školy <http://www.zsmirovice.cz/> a vlevo dole klikněte na aplikaci **BAKALÁŘI**:

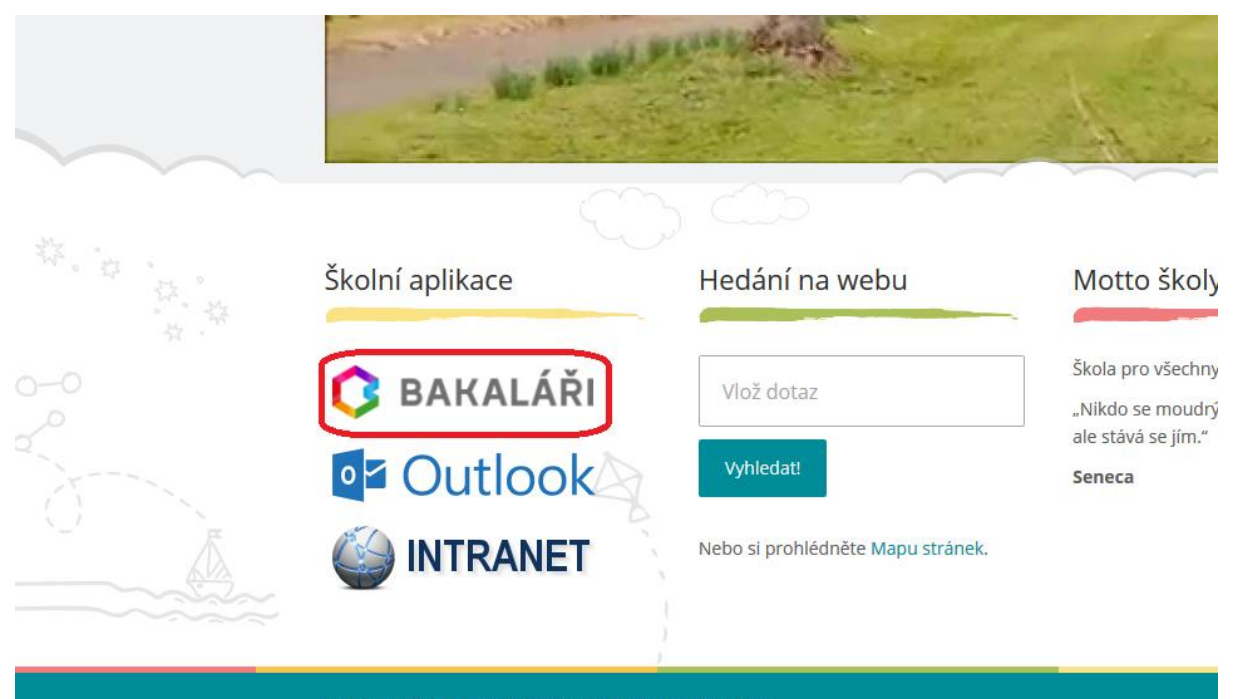

© Základní škola a mateřská škola Mirovice, okres Písek

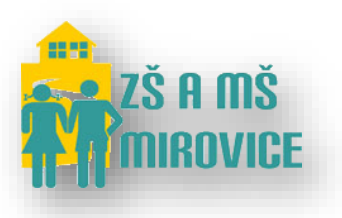

- Popřípadě rovnou můžete otevřít aplikaci Bakalářů zadáním webové adresy: <https://bakalari.zsmirovice.cz/next/>
- V prohlížeči **Mozilla Firefox** se Vám zobrazí následující okno, které musíte potvrdit kliknutím tlačítkem **Rozšířené** -> **Přidat výjimku…**:

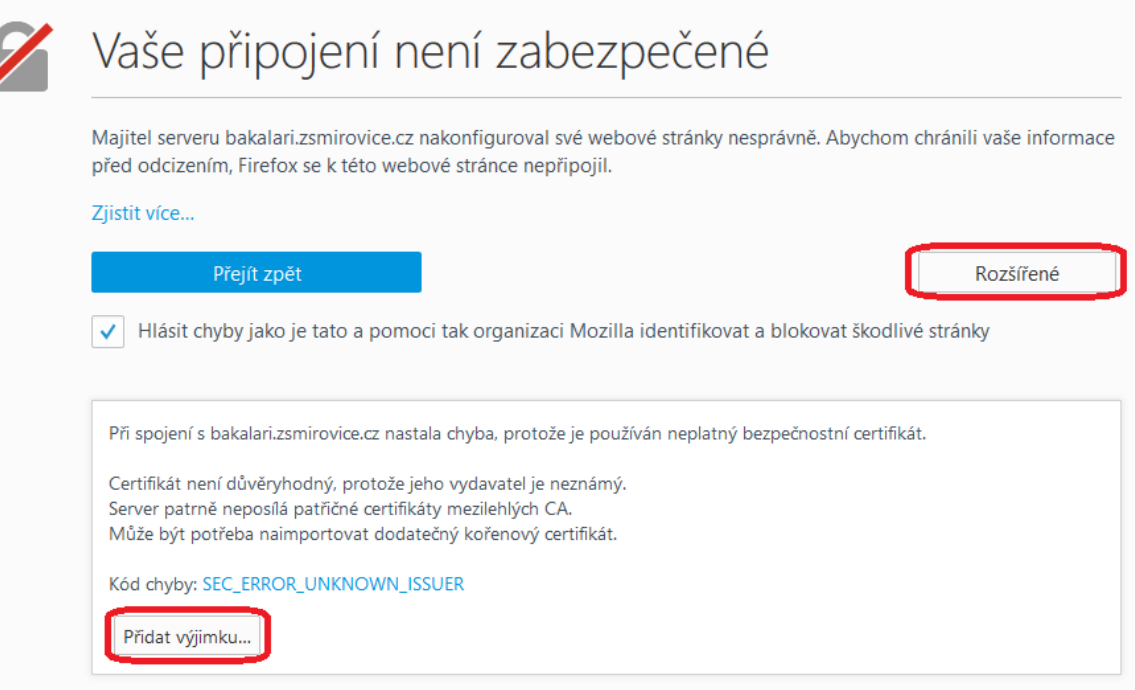

- Následně pokračujte tlačítkem **Schválit bezpečnostní výjimku**:

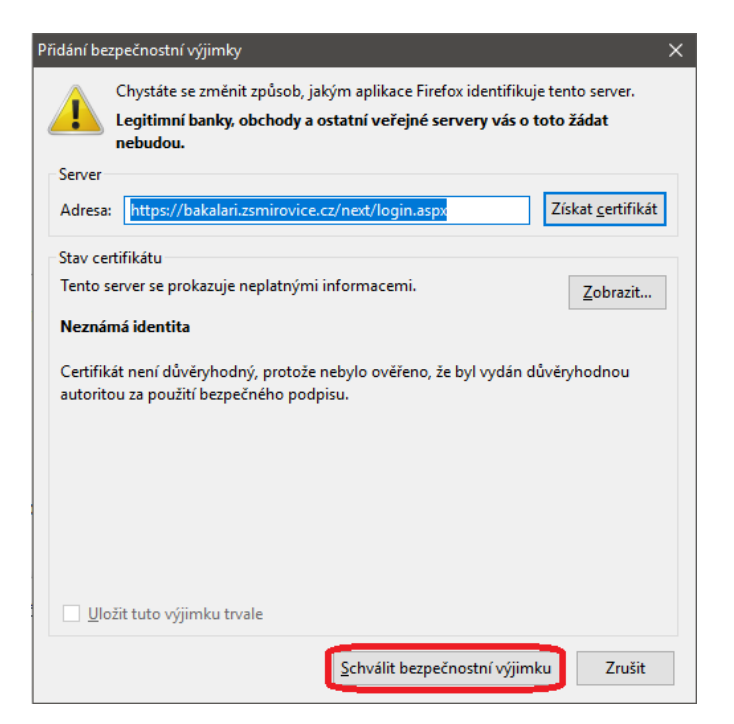

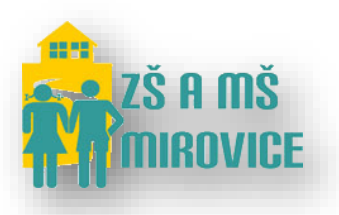

- V prohlížeči **Internet Explorer**se Vám zobrazí následující okno, které musíte potvrdit kliknutím na tlačítko **Pokračovat na tento web (nedoporučujeme)** [bohužel u tohoto prohlížeče budete muset pokaždé volit tuto volbu]:

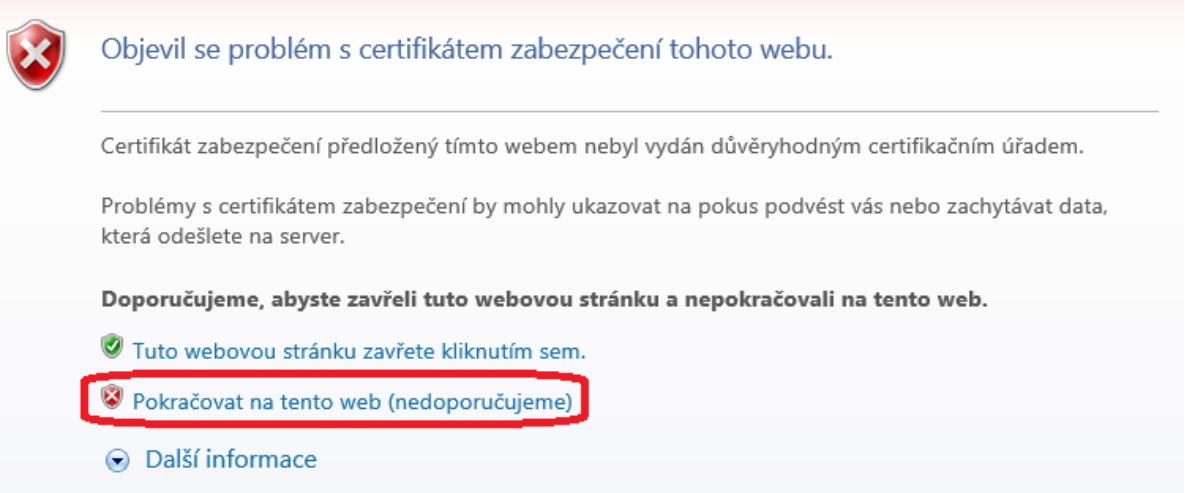

- Na této stránce zadejte své **Přihlašovací jméno** a **Heslo**, které jste obdrželi. **Přihlašovací jméno** a **Heslo** je uvedeno na 1. řádku (malými písmeny):
- Pokračujte kliknutím na tlačítko **Přihlásit**:

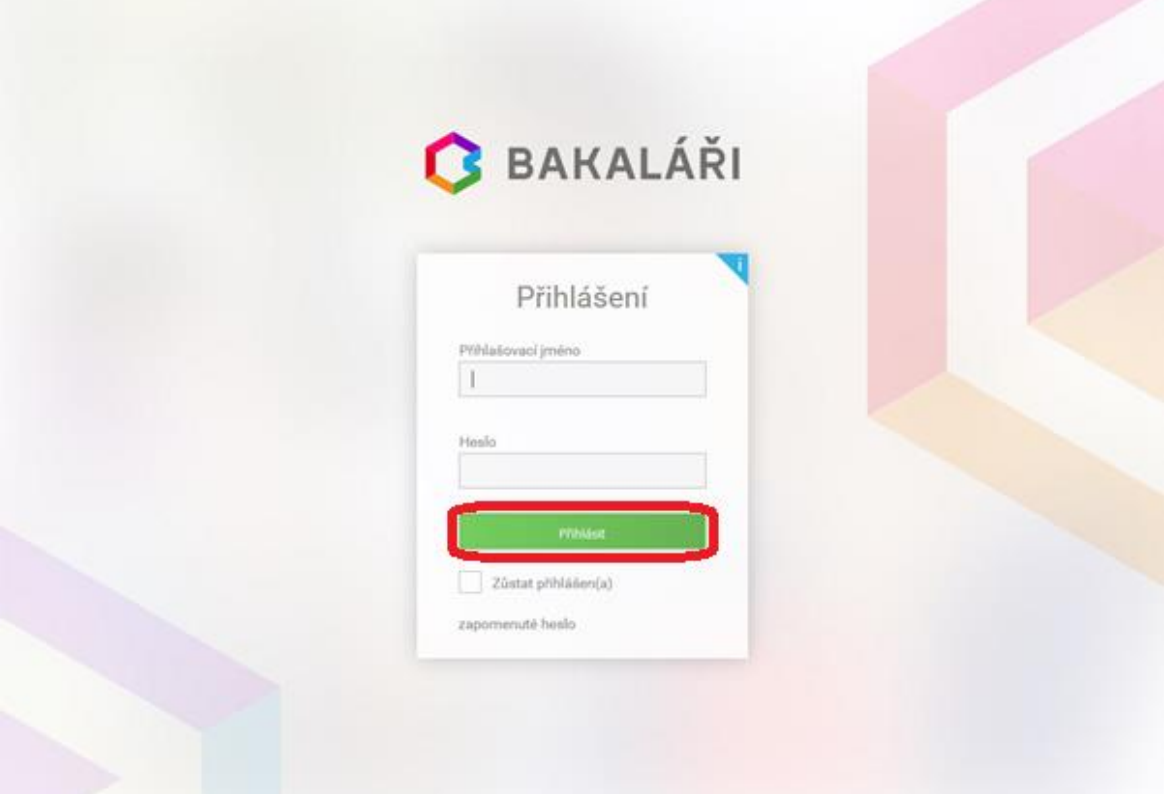

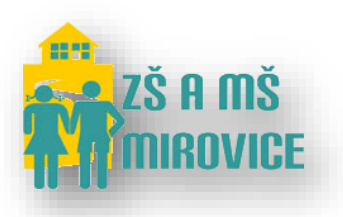

### <span id="page-3-0"></span>2) Pomocí Android aplikace

- Nainstalujte si do svého Android mobilního telefonu aplikaci **Bakaláři - oficiální aplikace** z **Obchod Play**.
- Otevřete v mobilním telefonu aplikaci Bakaláři:

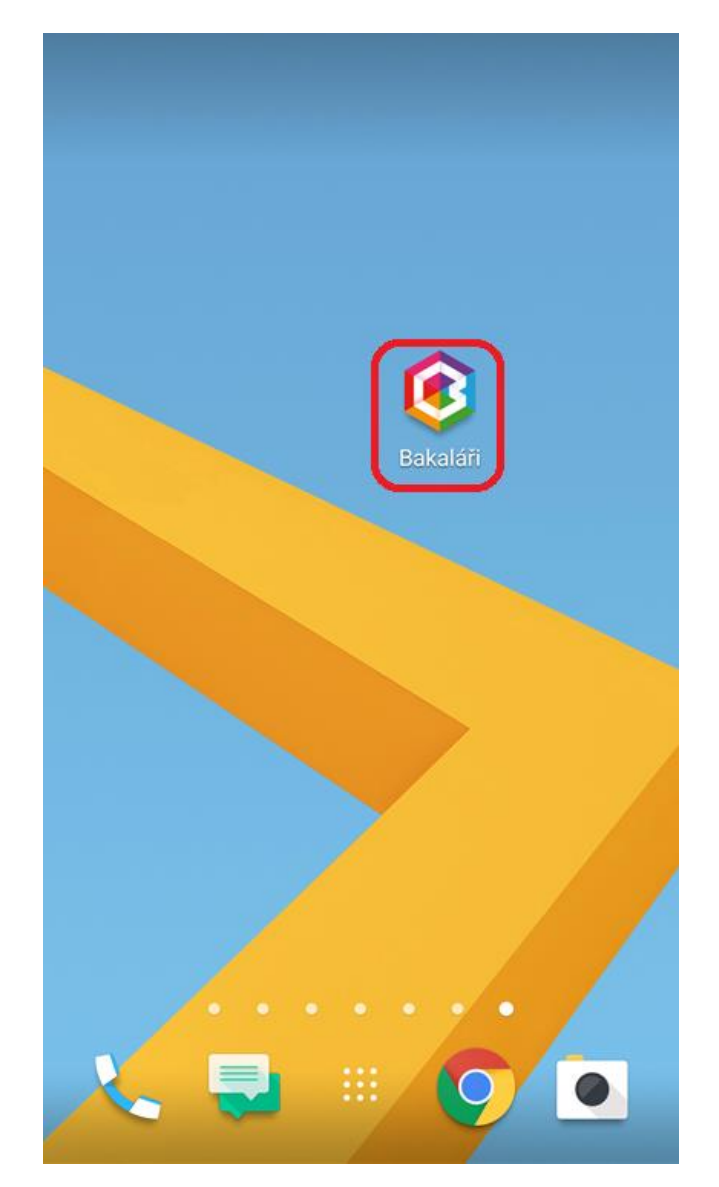

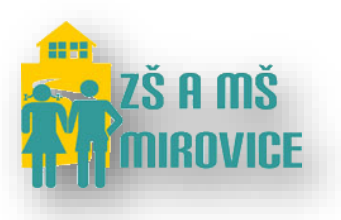

- Do kolonky **Adresa serveru Bakalářů** zadejte: **https://bakalari.zsmirovice.cz/**
- Následně zadejte své **Přihlašovací jméno** a **Heslo**, které jste obdrželi. **Přihlašovací jméno** a **Heslo** je uvedeno na 1. řádku (malými písmeny).
- Pokračujte kliknutím na tlačítko **Přihlásit**:

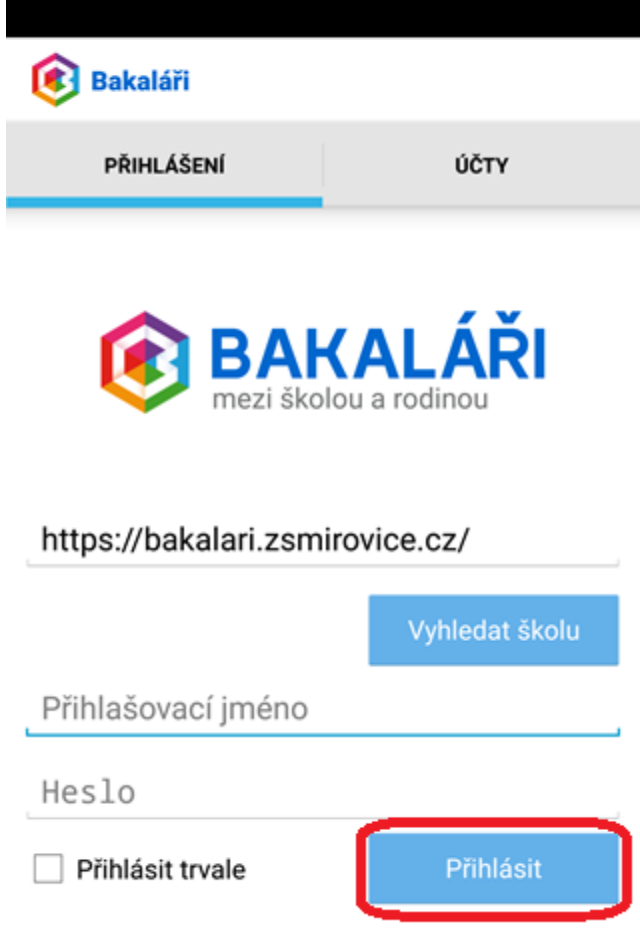

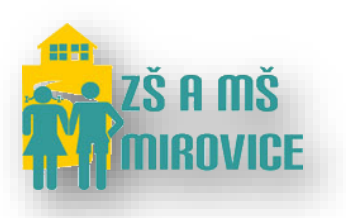

## <span id="page-5-0"></span>3) Změna hesla

- Změna hesla zatím je možná pouze přes webovou aplikaci Bakaláři.
- Po úspěšném přihlášení navštivte **Nástroje** -> **Změna hesla**:

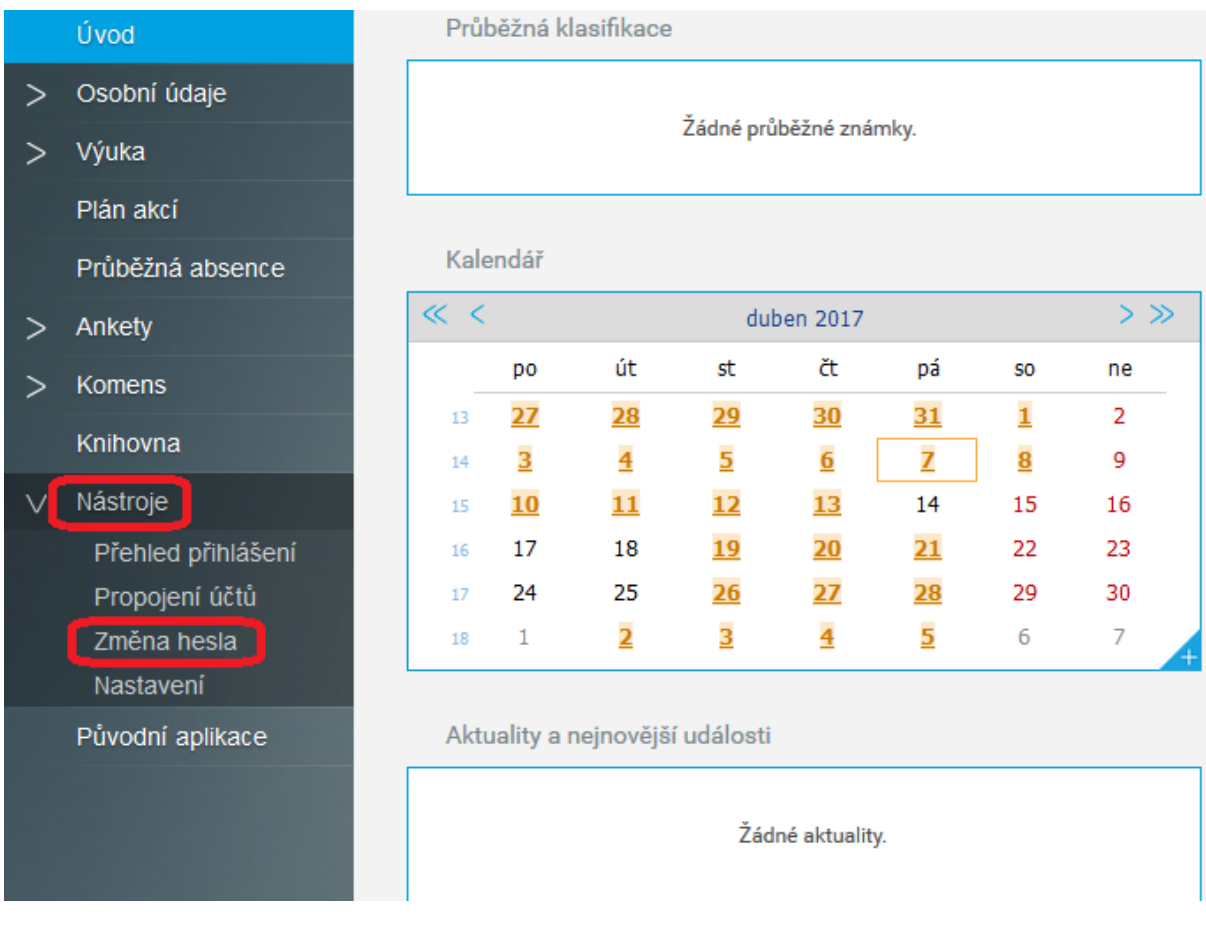

- Následně na stránce zadejte v **1. řádku staré heslo** a poté v **2. a 3. řádku zadejte své nové heslo**.
- Pro úspěšnou změnu hesla akci na závěr potvrďte volbou **Změnit heslo**.